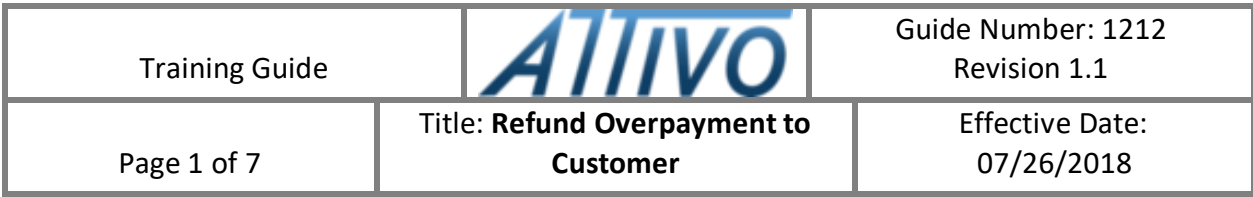

### **1.0 PURPOSE**

**1.1** The purpose of this System Training Guide is to establish and document the system process steps for refunding a customer overpayment.

#### **2.0 SCOPE**

**2.1** This guide applies to persons authorized to refund a customer for overpayment of invoice(s).

#### **3.0 PROCESS STEPS**

The major elements of this System Procedure are:

[Refund Overpayment to Customer](#page-1-0)

# <span id="page-1-0"></span>Refund Overpayment to Customer

When a deposit or cash receipt is entered for a customer, the following process can be used if the customer has overpaid and a refund is desired to be sent to the customer.

See example below. JNB Inc has an outstanding Invoice for \$4,900.00, and does not do a lot of business with you.

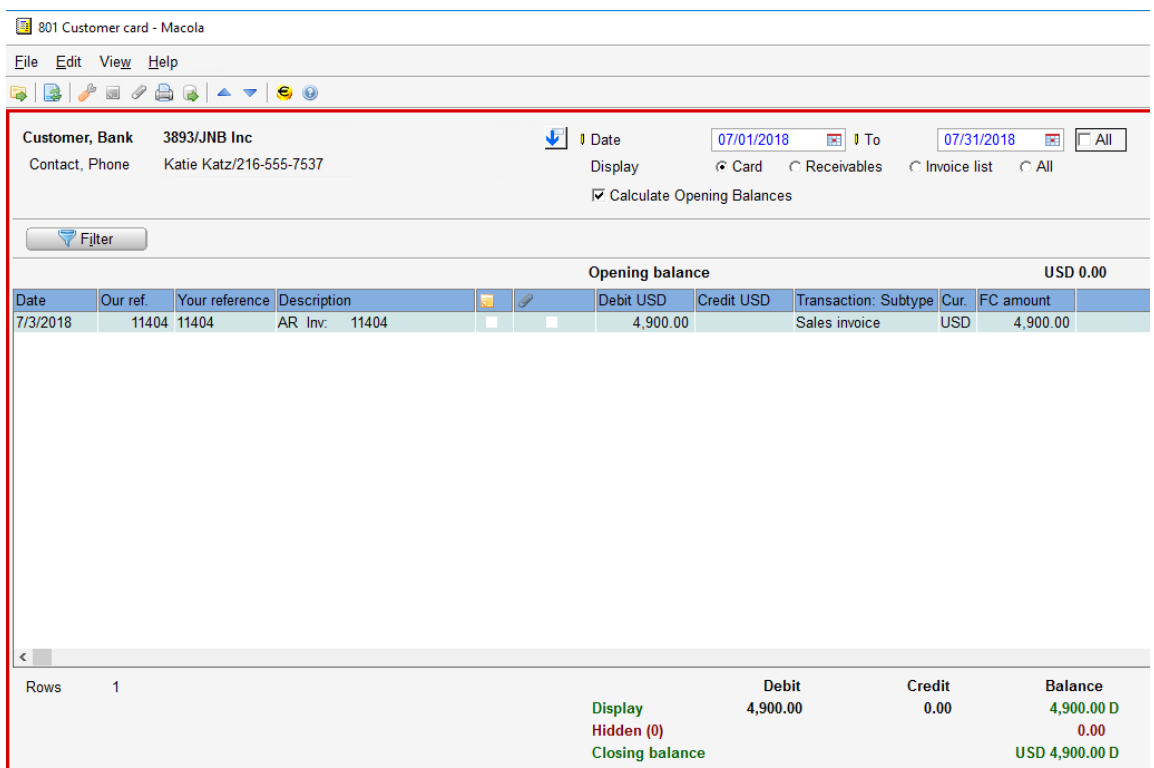

JNB Inc sends a check for \$5,000.00, and you know they will simply want a refund check for the difference of \$100.00.

When the Check is entered for deposit, the Match button is used to link the cash flow with the appropriate invoice.

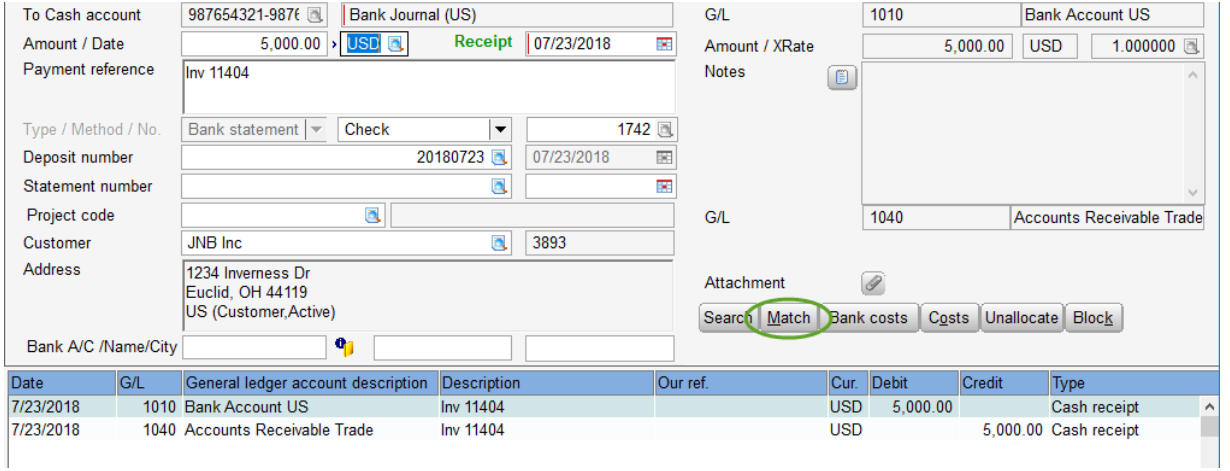

After highlighting the Invoice, click on the Match/Process button at the bottom of the screen. Because there is an overpayment difference, the Process screen will display:

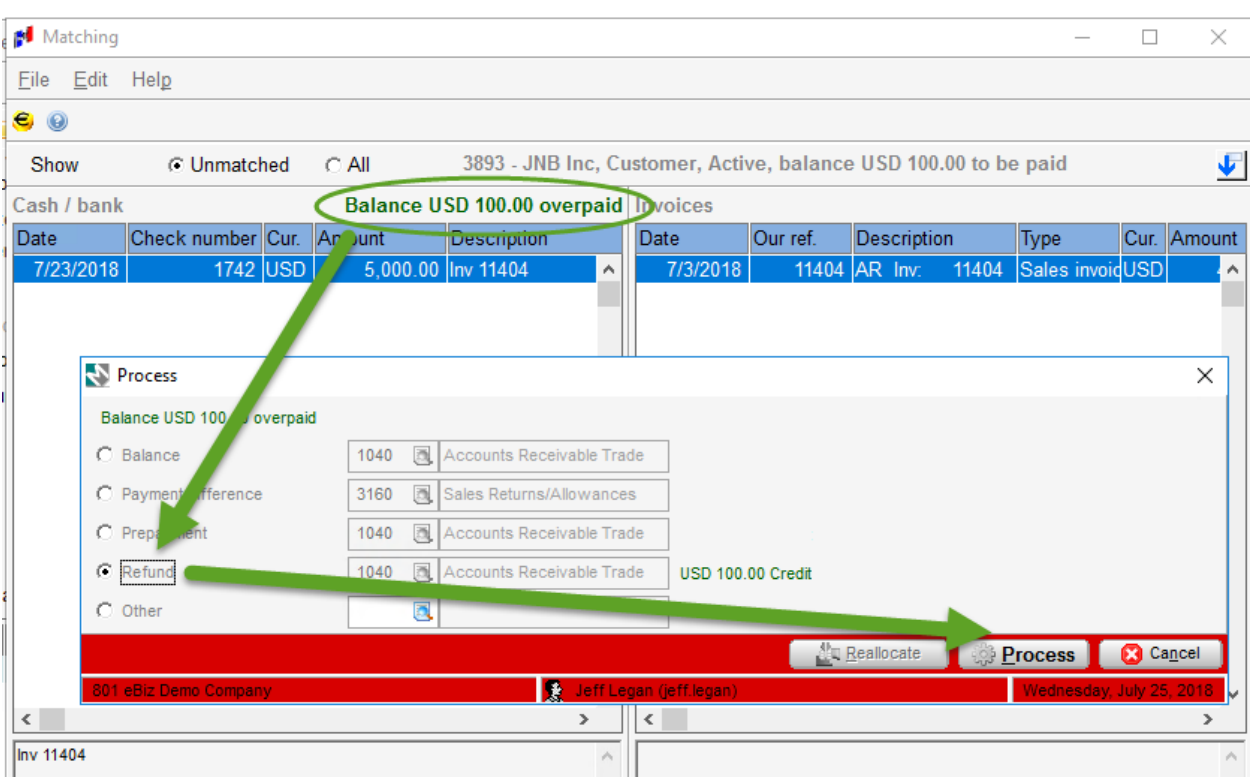

Select Refund button to create a Credit Memo for the customer, and select the Process button at the bottom of the pop-up screen.

This leaves a \$100.00 credit balance on the customer card.

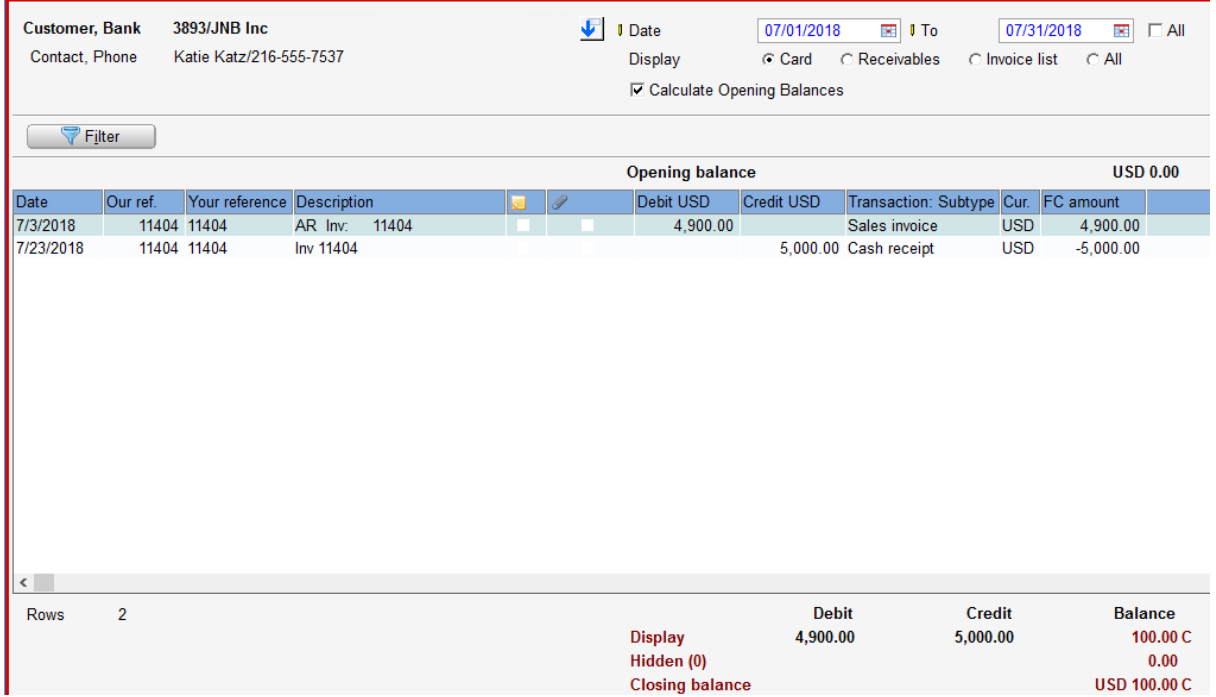

# <span id="page-3-0"></span>Go to Cash Flow > Miscellaneous > Refund

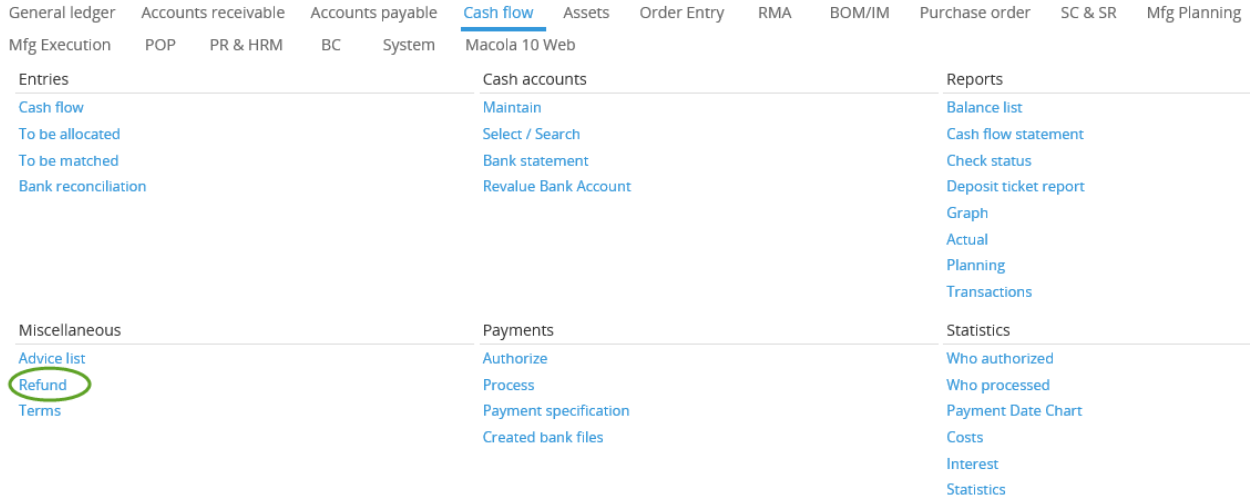

## Enter the appropriate Customer Code, and click on Display at the bottom of the screen.

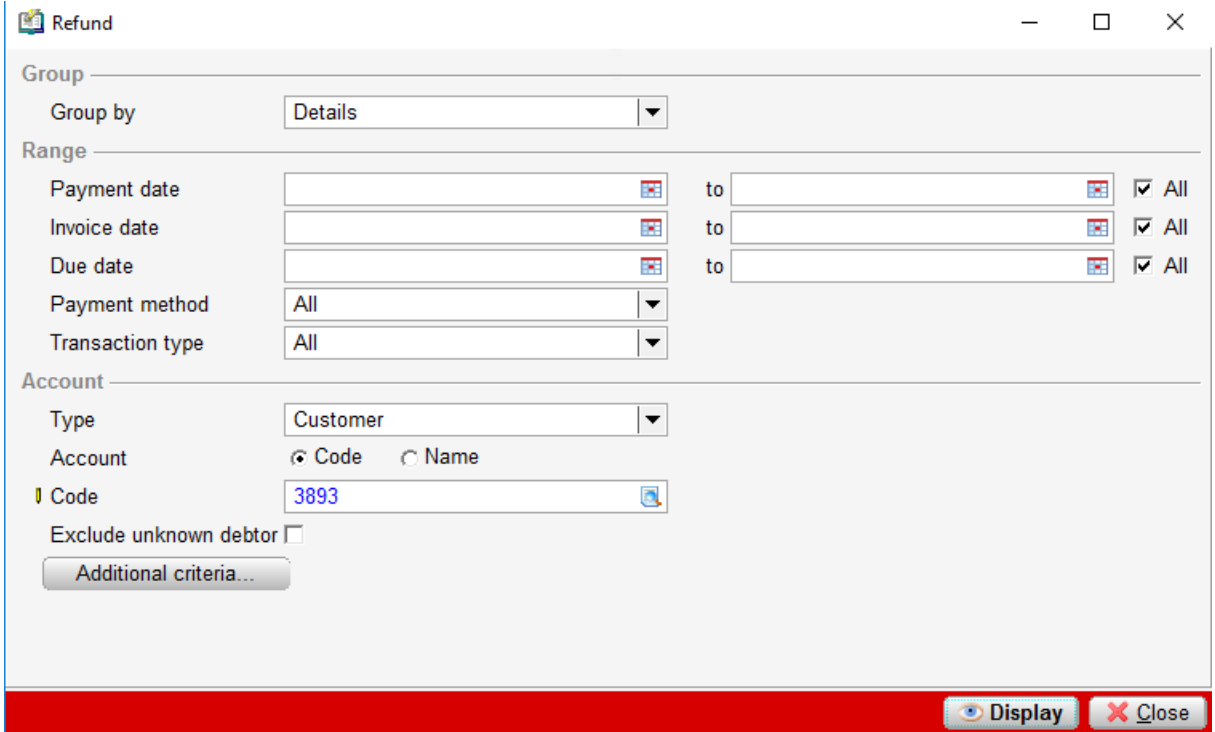

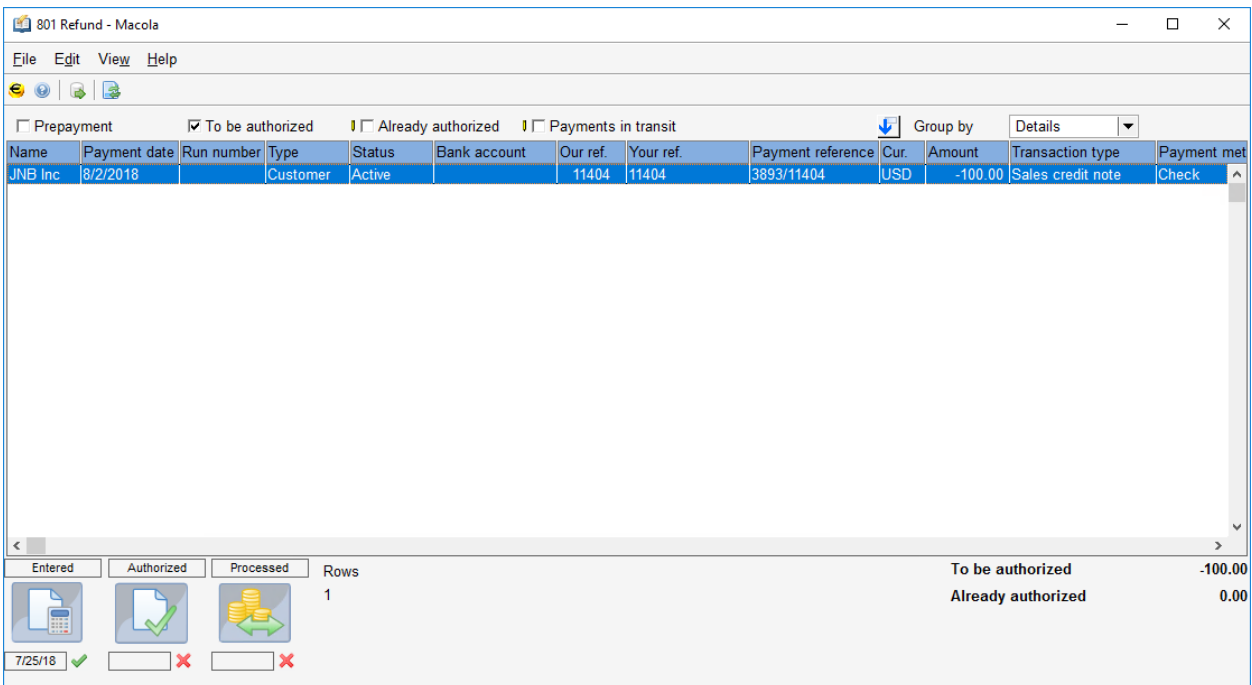

## Highlight the desired Refund to be released to the customer, and click on Assign.

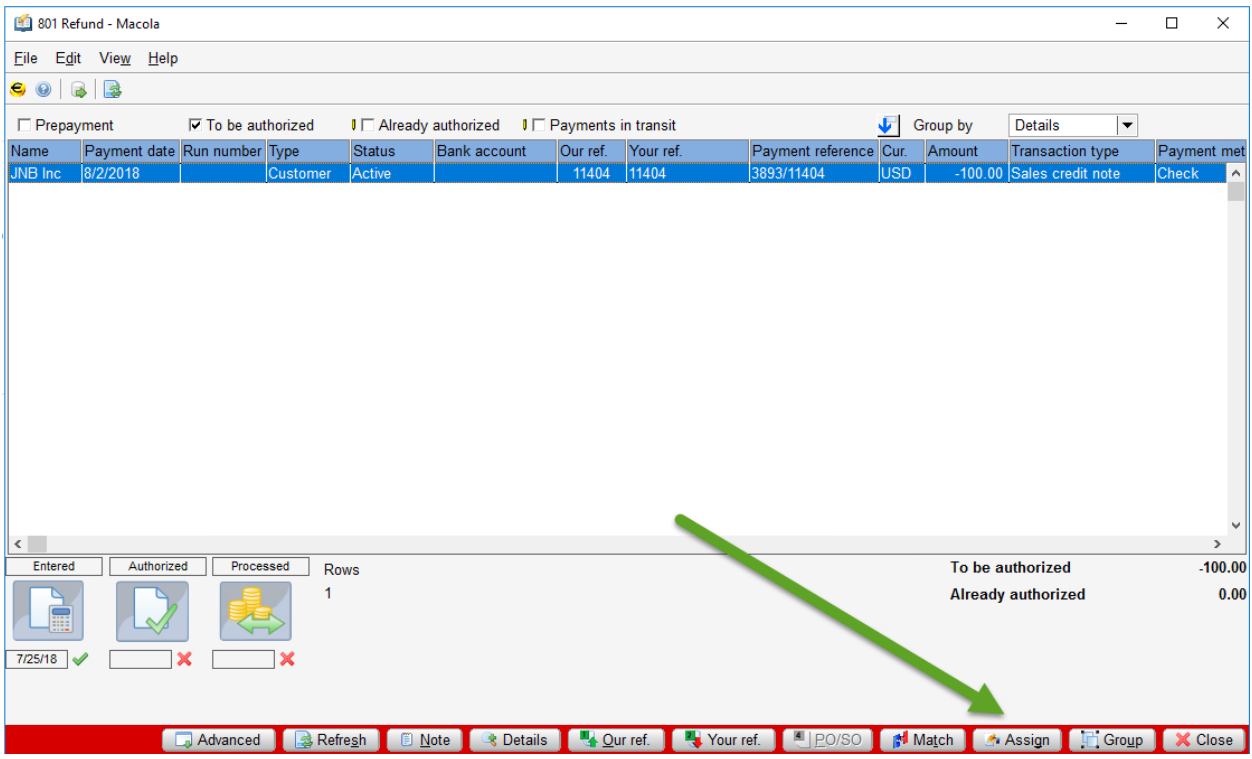

Assign **I** Own account 987654321987654  $\blacksquare$ 07/25/2018  $\overline{\mathbf{R}}$  $\Box$  Clear I Payment date Authorized Processed Rows Entered To be authorized  $-100.00$  $\overline{\mathsf{Check}}$ **I** Payment method  $\overline{|\mathbf{v}|}$  $\overline{1}$ **Already authorized**  $0.00$ Cancel  $\sqrt{\mathsf{QK}}$ 7/25/18 1X

Enter the desired cash account to be used for the refund check, as well as the payment date.

### Select OK, and then click on Processed.

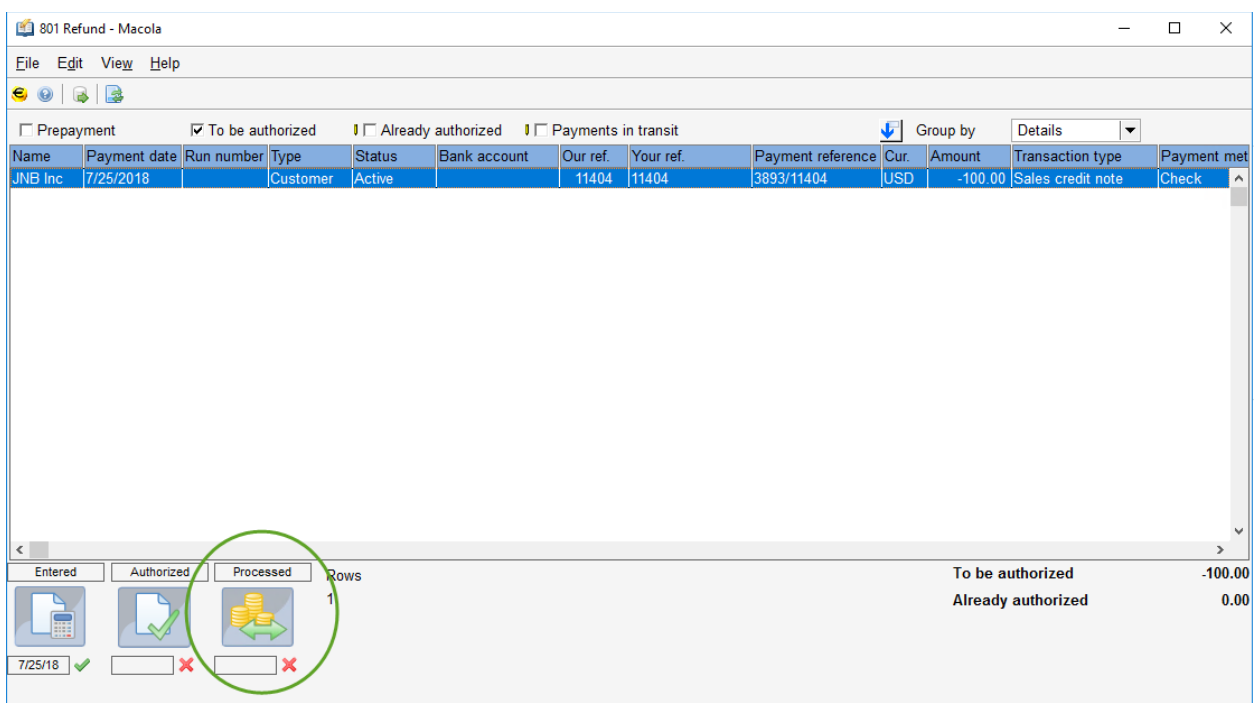

### Verify the Check Number to be used to print the Refund Check, and click on OK.

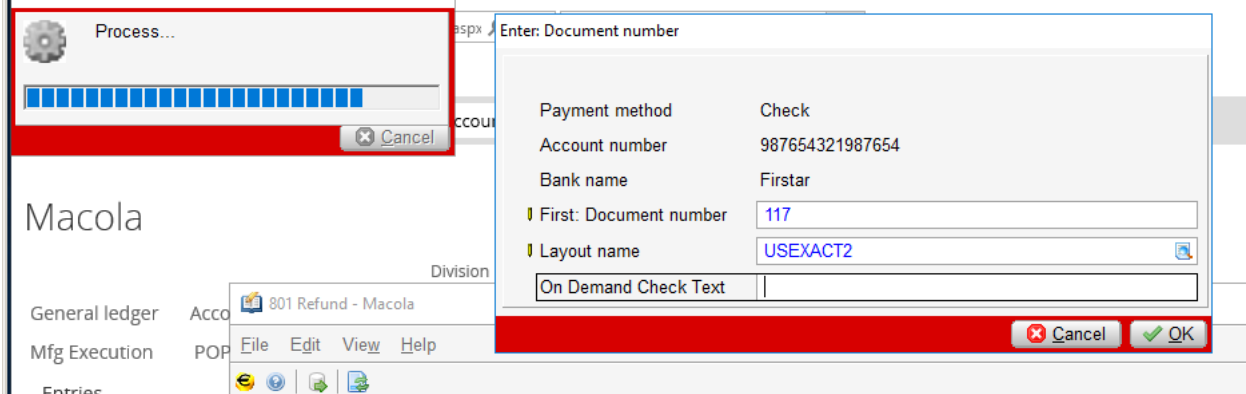

**Refund Overpayment to Customer Page 6 of 7** 

After the check has been successfully printed, the customer card will show the effect of the refund check; and in our example, show a \$0.00 balance for the customer.

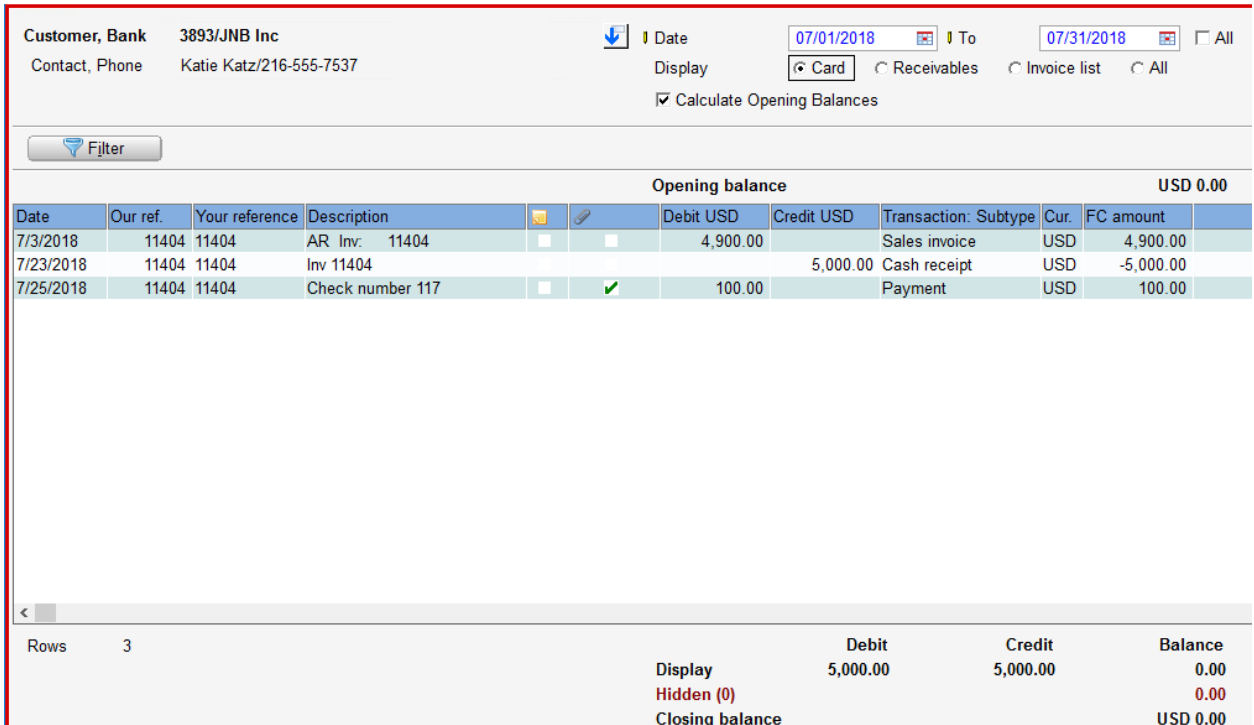

Note: The same process can be used with any Credit Balance transactions for a customer beginning at the [Go to Cash Flow > Miscellaneous > Refund](#page-3-0) step on Page 4 of this document.